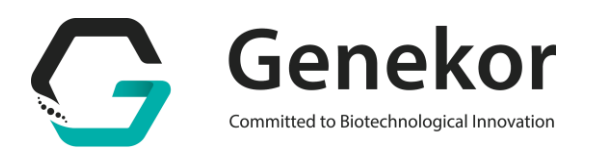

## **ΟΔΗΓΙΕΣ ΣΥΝΔΕΣΗΣ ΚΑΙ ΧΡΗΣΗΣ ΤΟΥ ONLINE PORTAL ΑΠΟΤΕΛΕΣΜΑΤΩΝ**

- 1. Δημιουργία private web account:
	- Συμπληρώστε και αποστείλετε την αίτηση δημιουργίας web account στο [support@genekor.com](mailto:support@genekor.com)

Εναλλακτικά, ζητήστε από έναν συνεργάτη μας να παραλάβει τη συμπληρωμένη αίτηση και να την παραδώσει στο Customer Service Department της Genekor.

- Το Customer Service Department της Genekor θα δημιουργήσει για εσάς τον προσωπικό σας λογαριασμό. Όταν ενεργοποιηθεί ο λογαριασμός σας θα παραλάβετε email επιβεβαίωσης στο οποίο θα αναγράφεται το όνομα χρήστη, όπως εσείς το έχετε ορίσει καθώς και ένας **προσωρινός** κωδικός πρόσβασης.
- 2. Σύνδεση στον προσωπικό σας λογαριασμό
	- Στο email επιβεβαίωσης που θα λάβετε, θα σας ζητηθεί να ακολουθήσετε ένα **[link](http://tests.genekor.com/webaccount/changepassword.php)** και στη συνέχεια να εισάγετε το όνομα χρήστη και τον προσωρινό κωδικό πρόσβασης
	- Στην πρώτη απόπειρα σύνδεσης, θα σας ζητηθεί, για λόγους ασφαλείας να αλλάξετε τον προσωρινό κωδικό πρόσβασης και να ορίσετε ένα δικό σας κωδικό πρόσβασης.

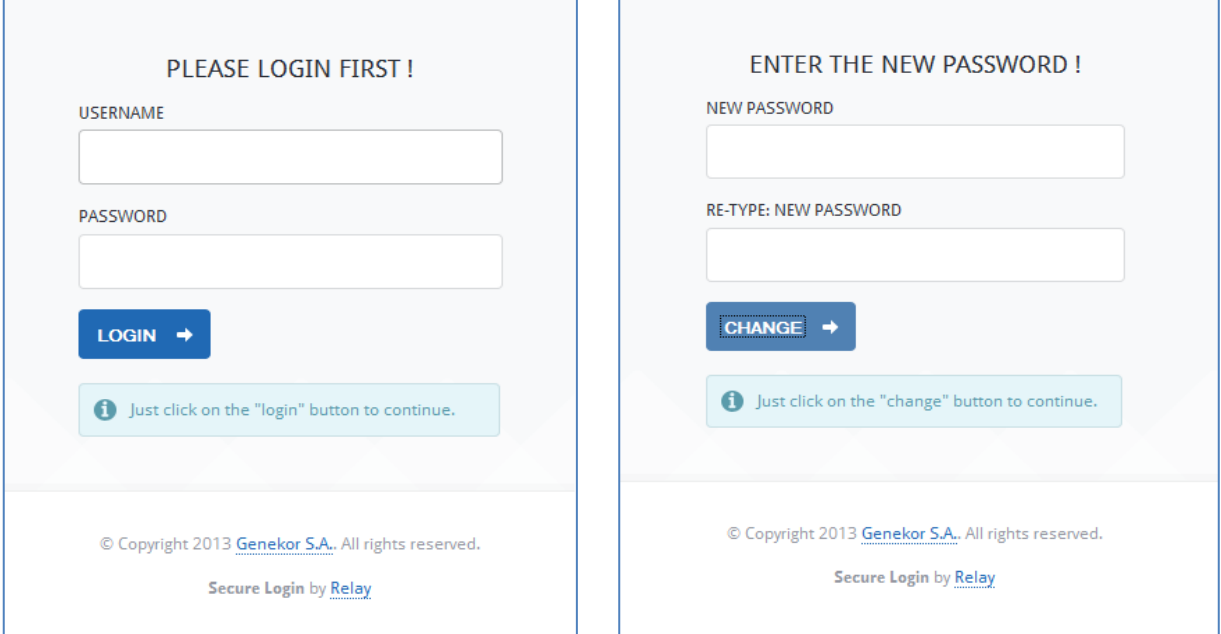

• Μόλις ορίσετε τον προσωπικό σας κωδικό πρόσβασης θα μεταφερθείτε στη σελίδα σύνδεσης του νέου περιβάλλοντος online αποτελεσμάτων της Genekor.

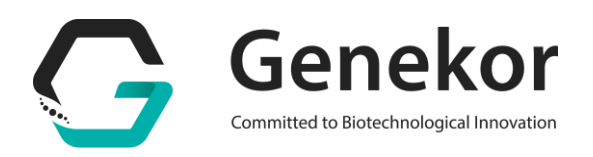

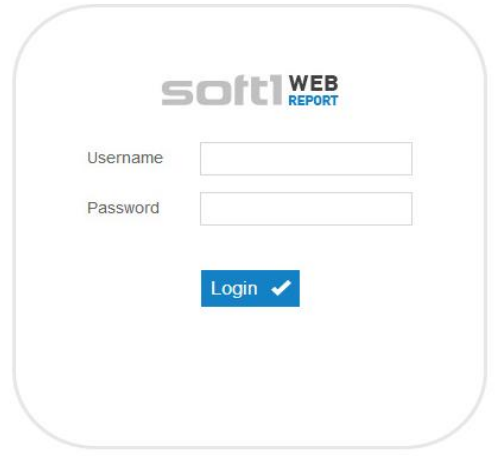

- Θα χρειαστεί να εισάγετε το όνομα χρήστη και το **νέο** προσωπικό σας κωδικό, όπως εσείς τα έχετε ορίσει στα προηγούμενα βήματα και στη συνέχεια να πατήσετε την επιλογή Login.
- 3. Διαχείριση του προσωπικού σας λογαριασμού και αναζήτηση αποτελεσμάτων
	- Με την είσοδό σας στο προσωπικό σας λογαριασμό θα πρέπει να επιλέξετε από το menu που εμφανίζεται στα αριστερά, την επιλογή Result List (με διπλό κλικ) προκειμένου να ανοίξει το σχετικό παράθυρο στα δεξιά, όπως αυτό απεικονίζεται στην παρακάτω εικόνα.

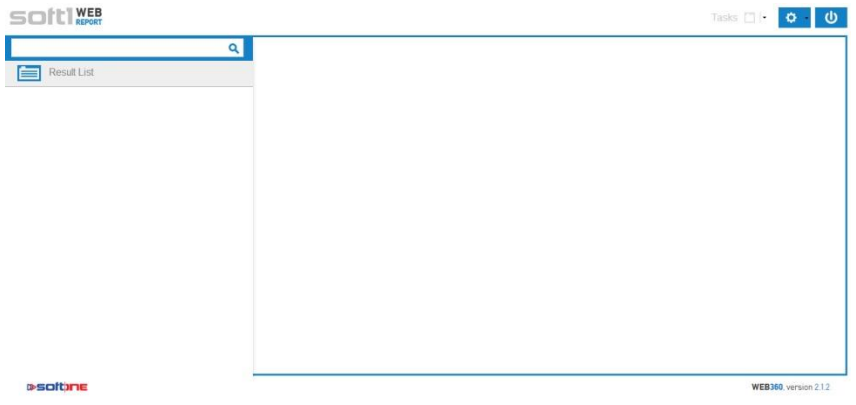

• Στο συγκεκριμένο παράθυρο, έχετε τη δυνατότητα να ορίσετε συγκεκριμένα φίλτρα προκειμένου να περιορίσετε την αναζήτησή σας. Οι επιλογές που έχετε είναι οι εξής:

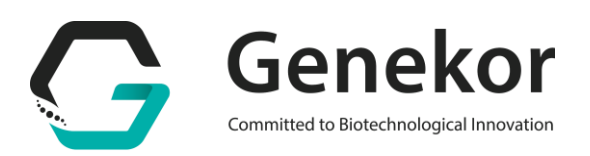

- I. Ημερολογιακό εύρος: Ορίστε το ημερολογιακό διάστημα προκειμένου να αναζητήσετε δείγματα που παρελήφθησαν από τη Genekor κατά τη διάρκειά του (π.χ. προηγούμενος ή τρέχων μήνας)
- II. Requisition: Πληκτρολογήστε το barcode του δείγματος εάν και εφόσον το γνωρίζετε, προκειμένου να αναζητήσετε συγκεκριμένο δείγμα
- III. Code: Πληκτρολογήστε τον κωδικό του δείγματος που μας έχετε αποστείλει (π.χ. αριθμός πρωτοκόλλου κύβου παραφίνης, όπως αυτός αναγράφεται στην ιστολογική)
- IV. Patient: Πληκτρολογήστε το ονοματεπώνυμο του εξεταζόμενου προκειμένου να βρείτε τις απαντήσεις του.
- V. Exam: Πληκτρολογήστε το όνομα της εξέτασης που σας ενδιαφέρει (π.χ. K-RAS) και μετά πατήστε το μεγεθυντικό φακό προκειμένου να βρείτε όλα τα αποτελέσματα για τη συγκεκριμένη εξέταση.
- VI. Status: Επιλέξτε βάσει της κατάστασης των αποτελεσμάτων (π.χ. in lab, pending, completed κλπ.)

**Σημείωση**: Χρησιμοποιήστε περισσότερα από ένα φίλτρα προκειμένου να περιορίσετε την αναζήτησή σας.

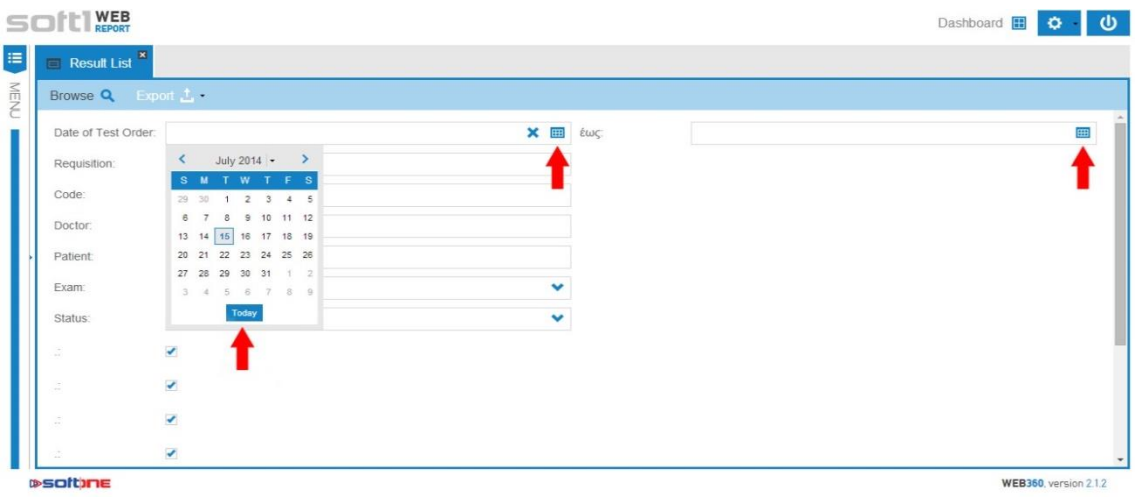

• Εφόσον ορίσετε τα φίλτρα αναζήτησης, πατήστε το Browse για να εμφανιστεί η λίστα με τα επιθυμητά αποτελέσματα.

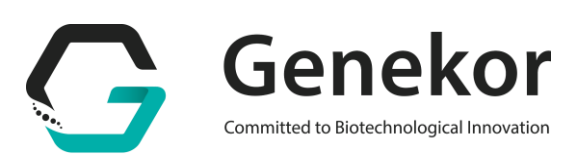

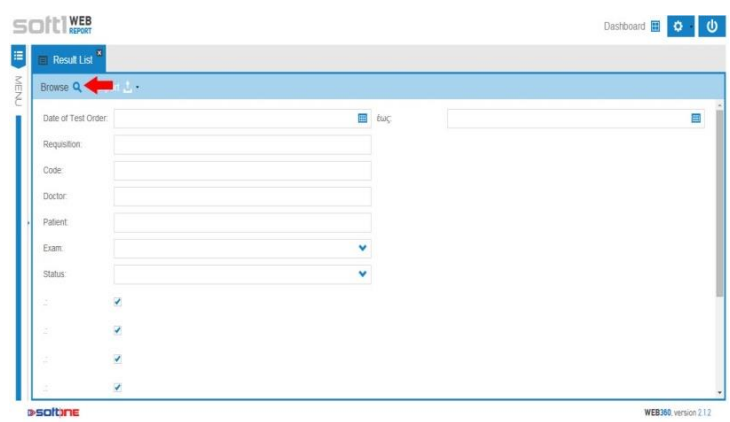

Η λίστα που θα εμφανιστεί θα είναι της μορφής

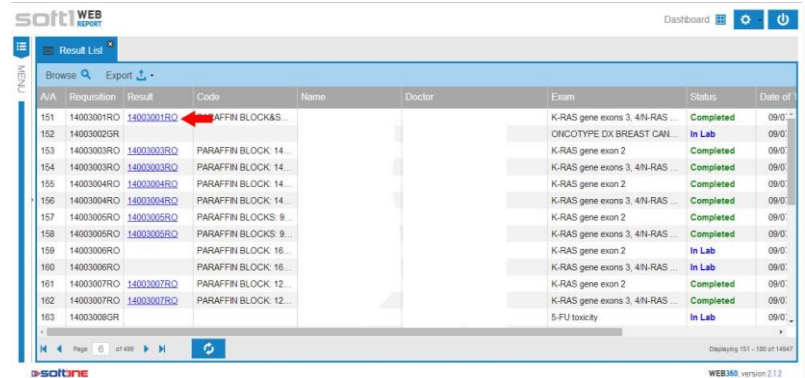

- Πατήστε πάνω σε ένα από τα αποτελέσματα στην στήλη Result προκειμένου να το ανοίξετε.
- Για να κάνετε log out:

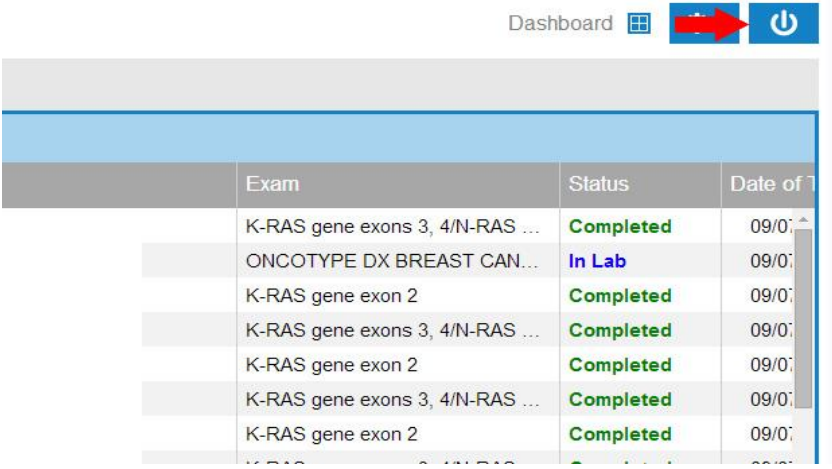